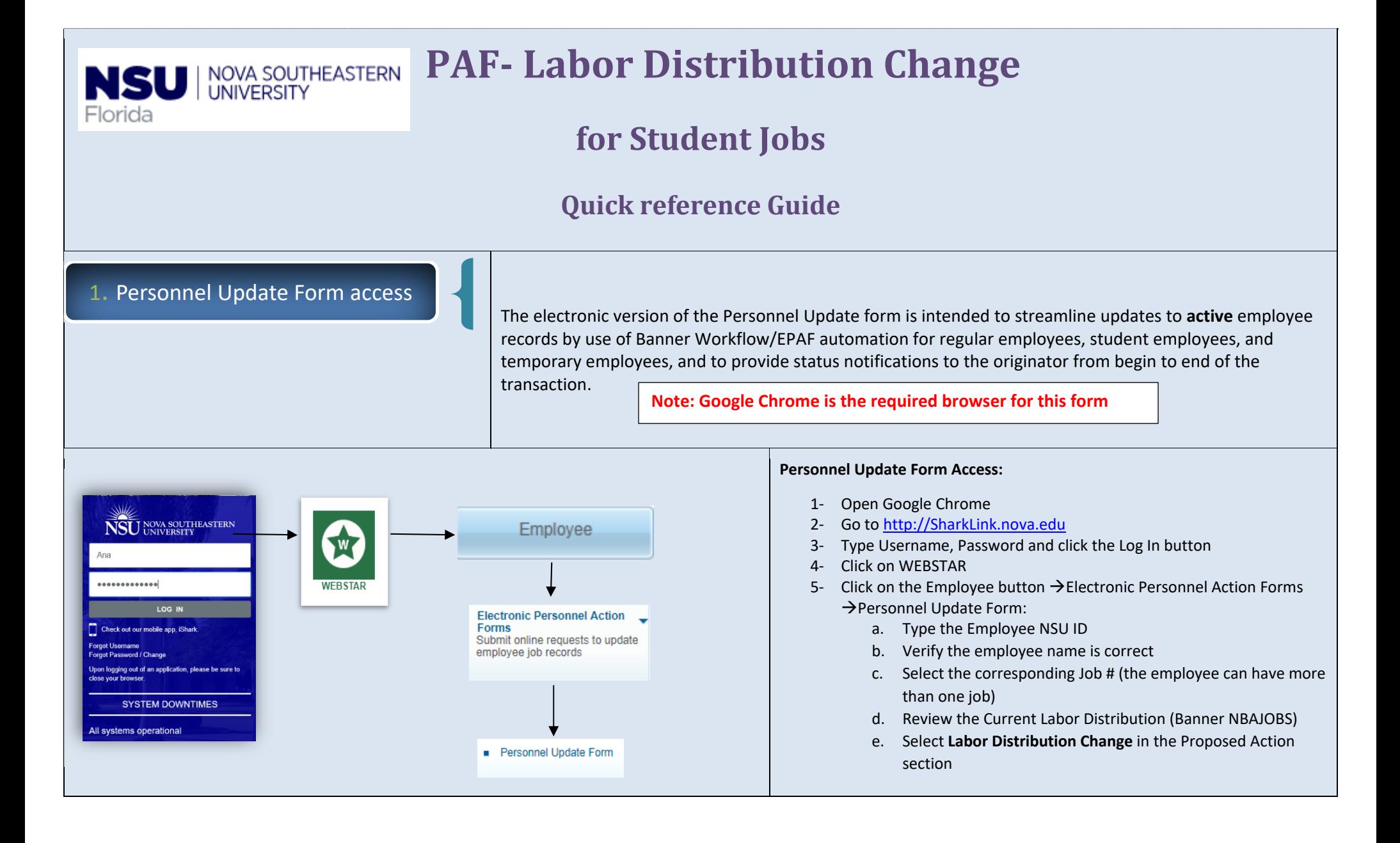

# 2. Fill out Labor Distribution Change

The following example shows how to complete the **Labor Distribution Change** section:

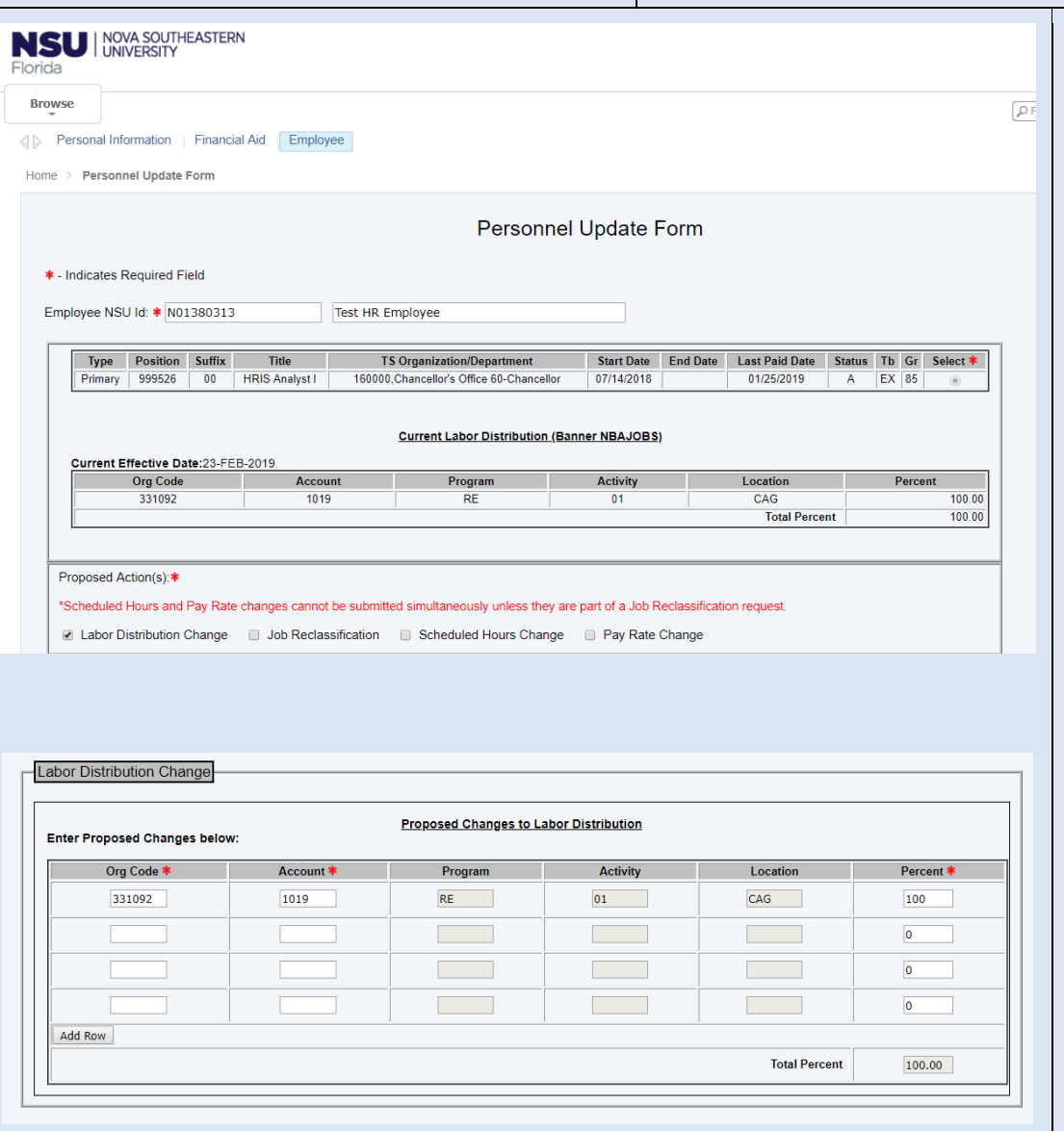

- 1‐ Enter the New Effective Date (retroactive, current and future dates are all allowed)
- 2‐ Enter the Proposed Changes to Labor Distribution by entering: Org Code, Account and Percent – Program, Activity and Location will auto‐ populate from Banner

**Tips:**

- Total Percent must equal 100%
- $\bullet$ Only one Org Code should be entered for student jobs

#### The following chart explains **Account Code changes** for student jobs:

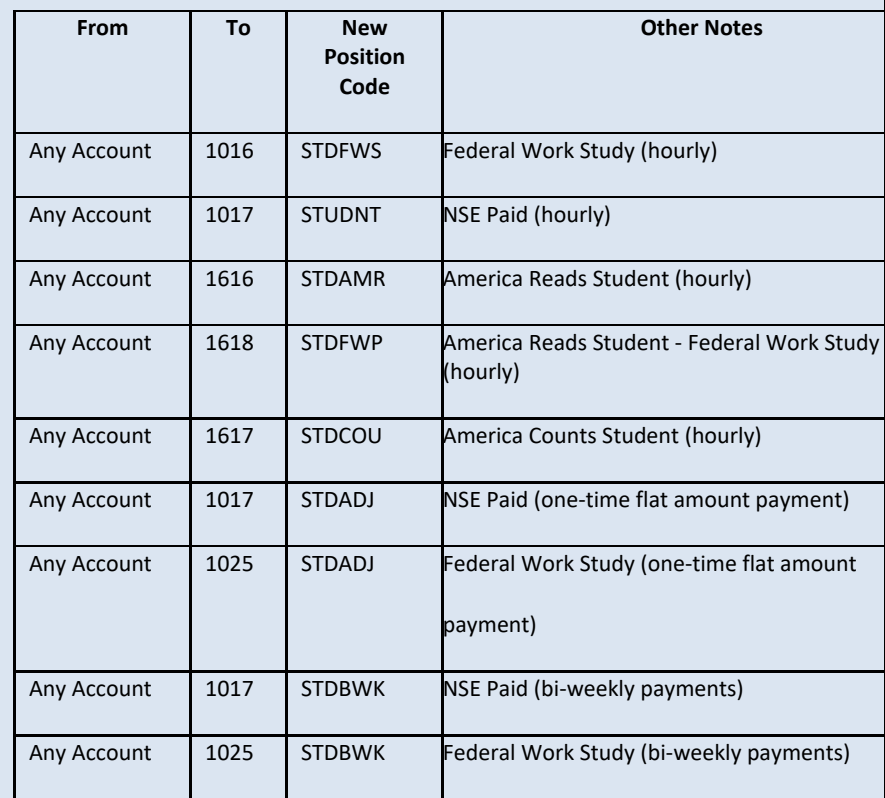

## 3. Completing the Retroactive Changes (Details)

This is a Dynamic grid, and only displays when the user (originator) enters <sup>a</sup> retroactive New Effective Date (new effective date is on or before the employee's Last Paid Date).

affect

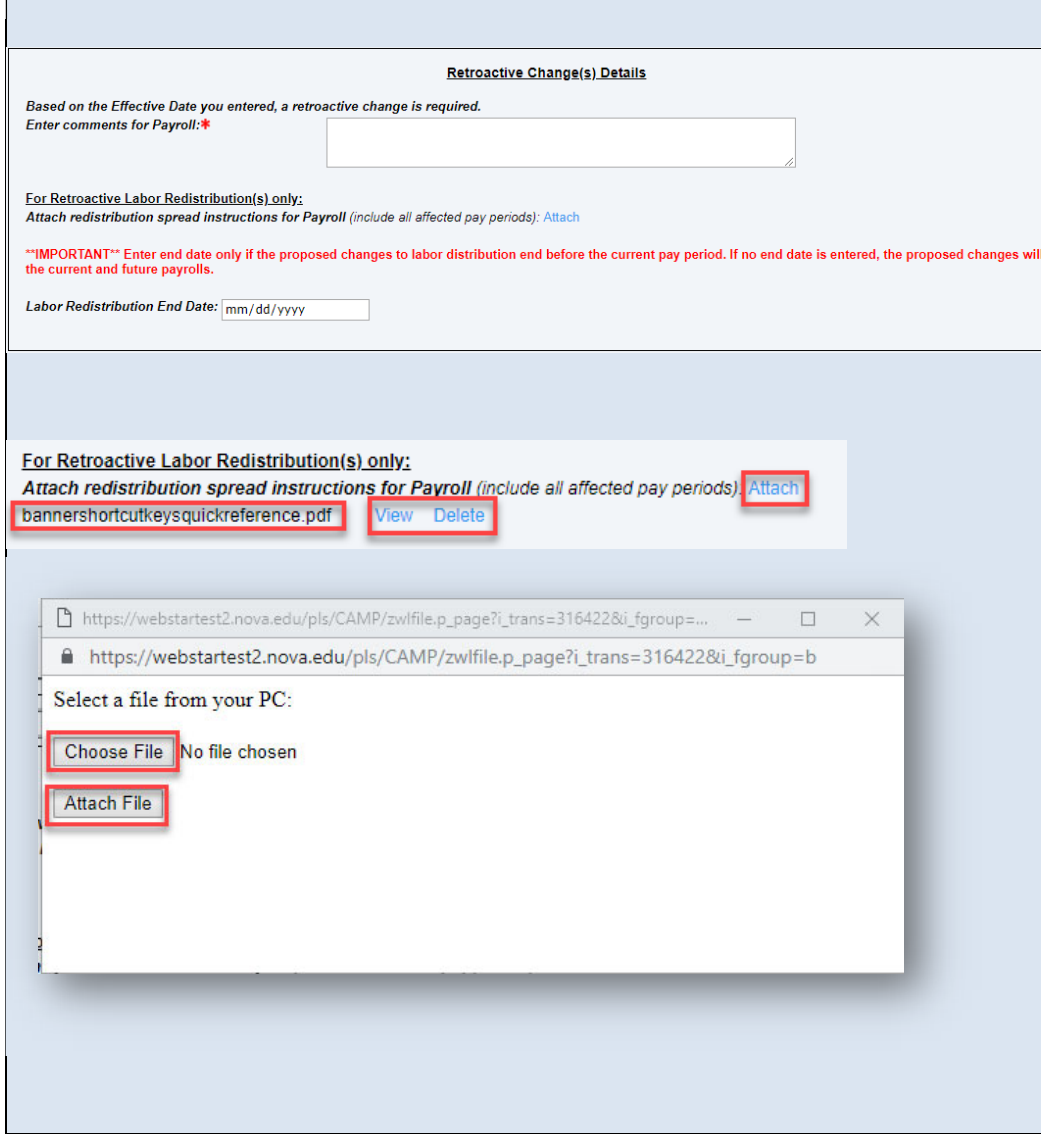

All retroactive distributions are manually handled by the Payroll Department after the regularly scheduled payroll is processed and <sup>a</sup> separate email notification is sent out to the originator upon completion.

### **Section 1: Enter comments for Payroll field**

This is a mandatory field that should include special instructions needed for Payroll to process the request correctly including pay #s, org #s along with corresponding percentages, etc.

## **Section 2: For Retroactive Labor Redistribution(s) only**

This section allows the originator to attach an excel spread sheet detailing what the spread should be if the effective date of the retroactive request begins and/or ends in the middle of <sup>a</sup> pay period.

Payroll is unable to set the spread by day, so the spread needs to be calculated for the entire pay period.

#### *Sample Labor Redistribution spread:*

For example, the spread information should look like for the pay period if the changes do not start at the beginning and or does not continue to the end of <sup>a</sup> pay period.

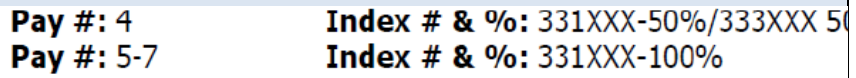

## **How to attach <sup>a</sup> document:**

- 1‐ Click on the Attach button (next to Attach redistribution spread instructions for Payroll)
- 2‐ Click on the Choose File button (another window opens)
- 3‐ Select the file from your computer
- 4‐ Click on the Attach File button

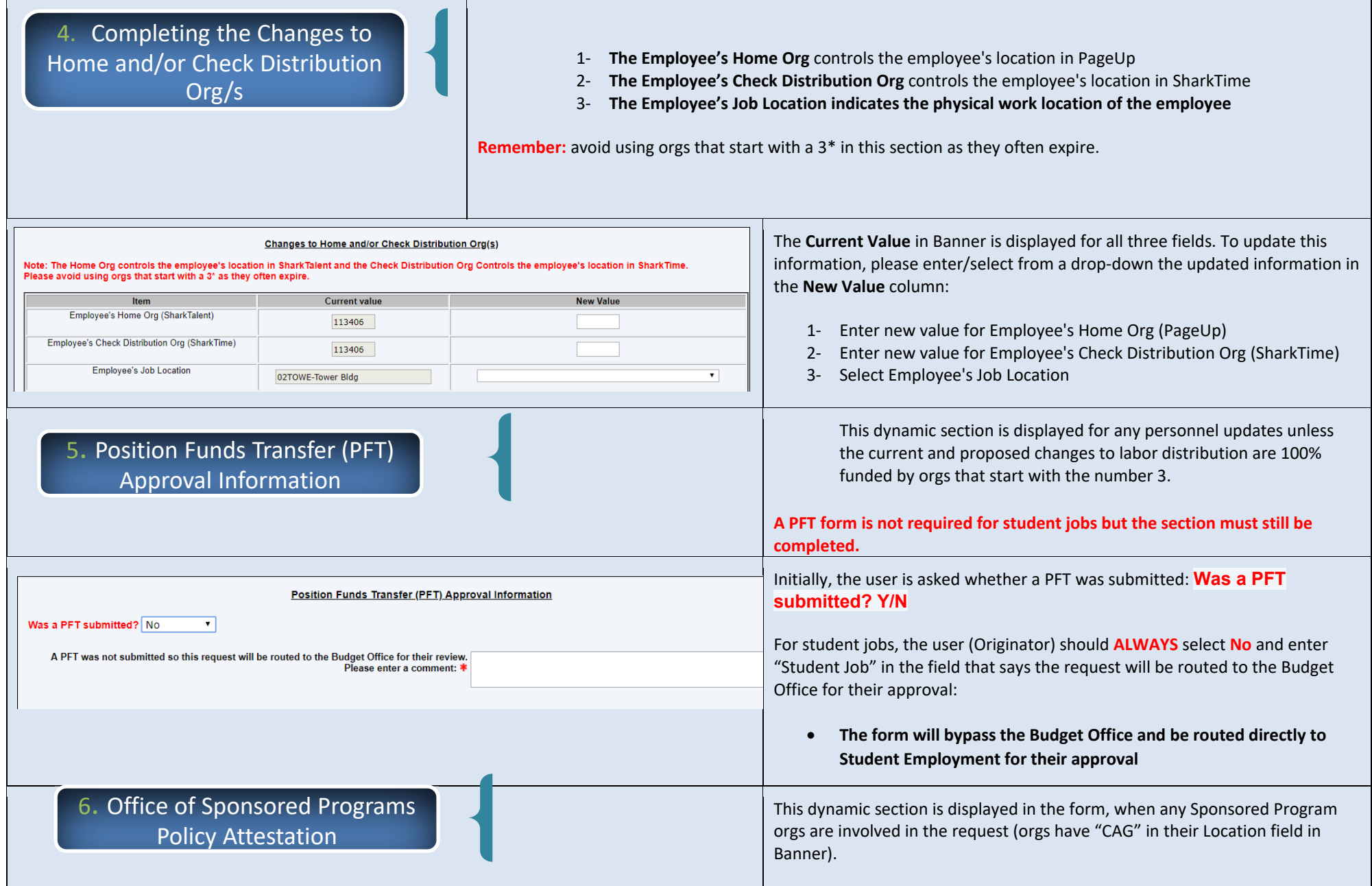

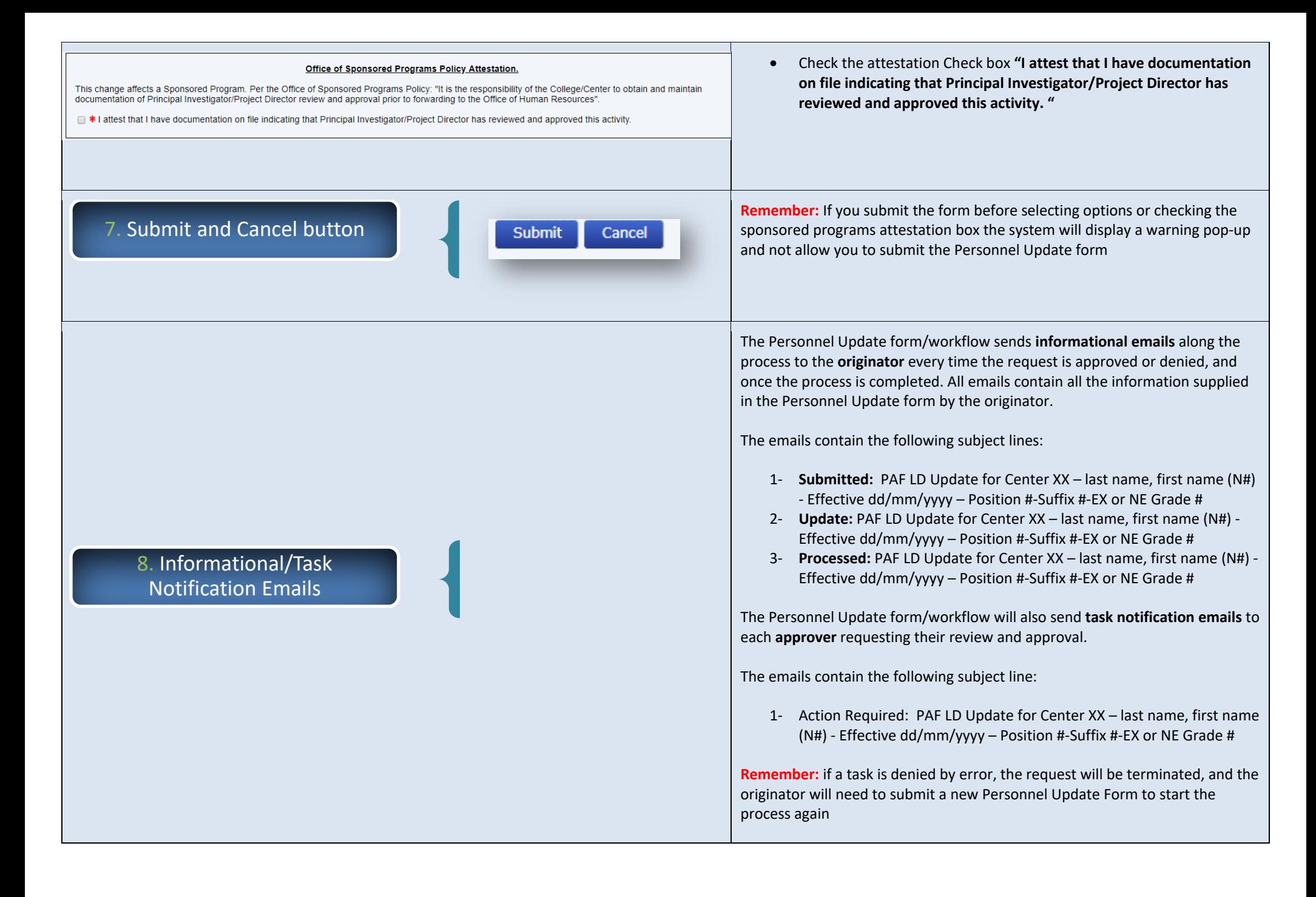